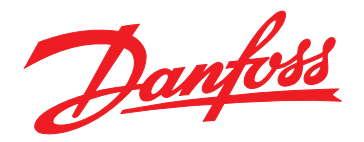

# **Manuel d'utilisation Ethernet/IP Module**

**VLT**® **Compact Starter MCD 201/MCD 202 • VLT**® **Soft Starter MCD 500**

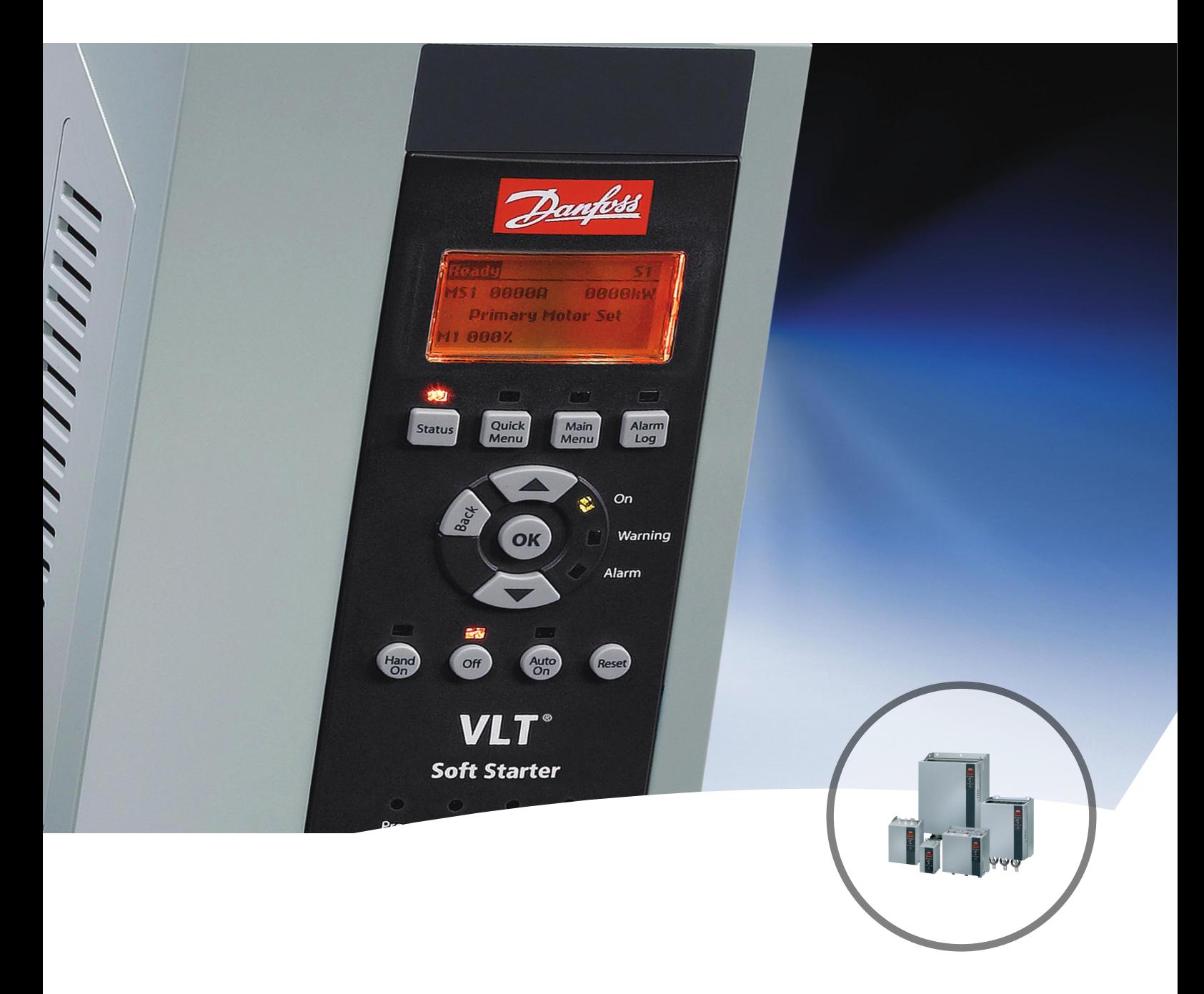

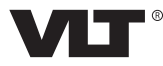

Danfoss

# **Table des matières**

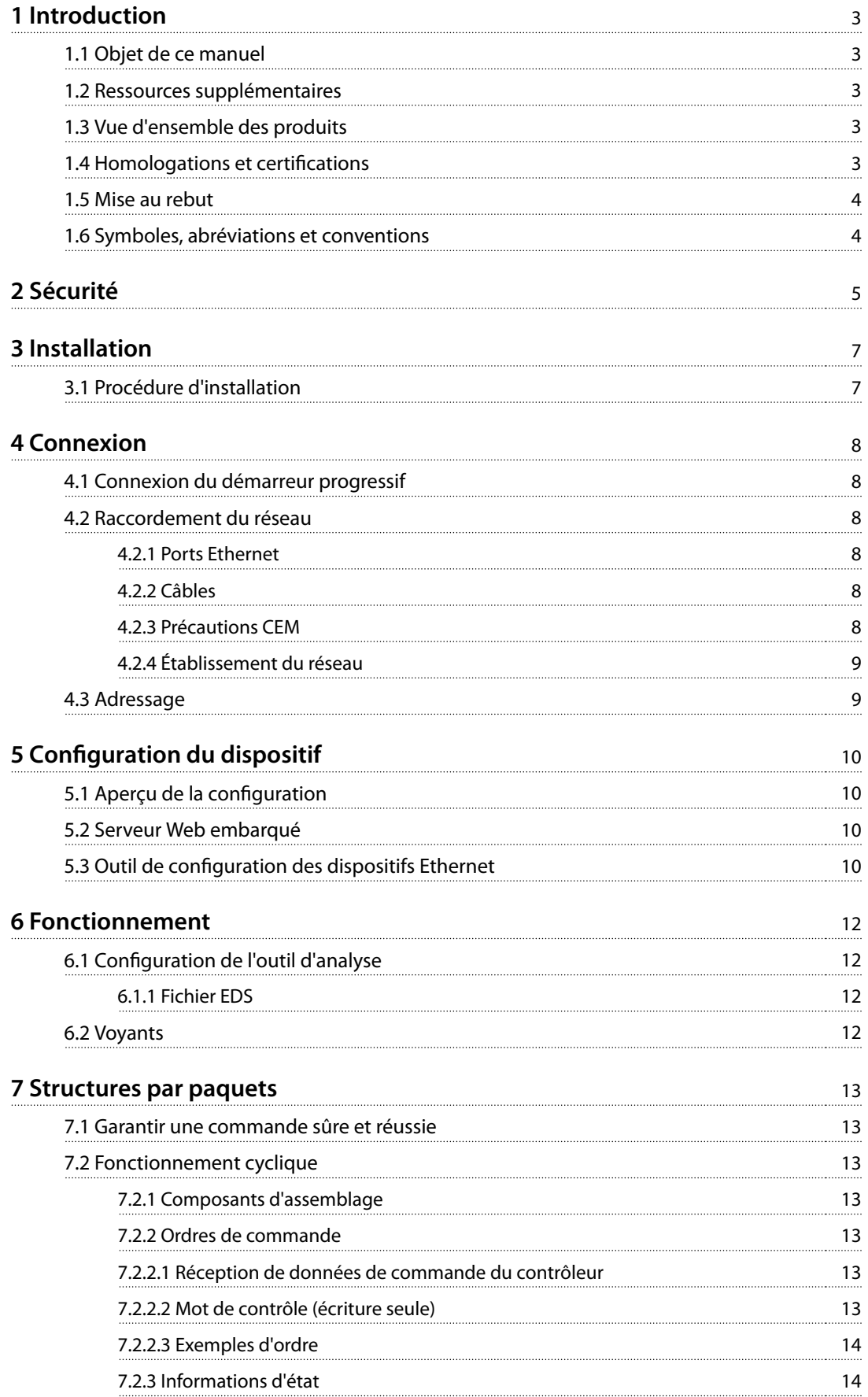

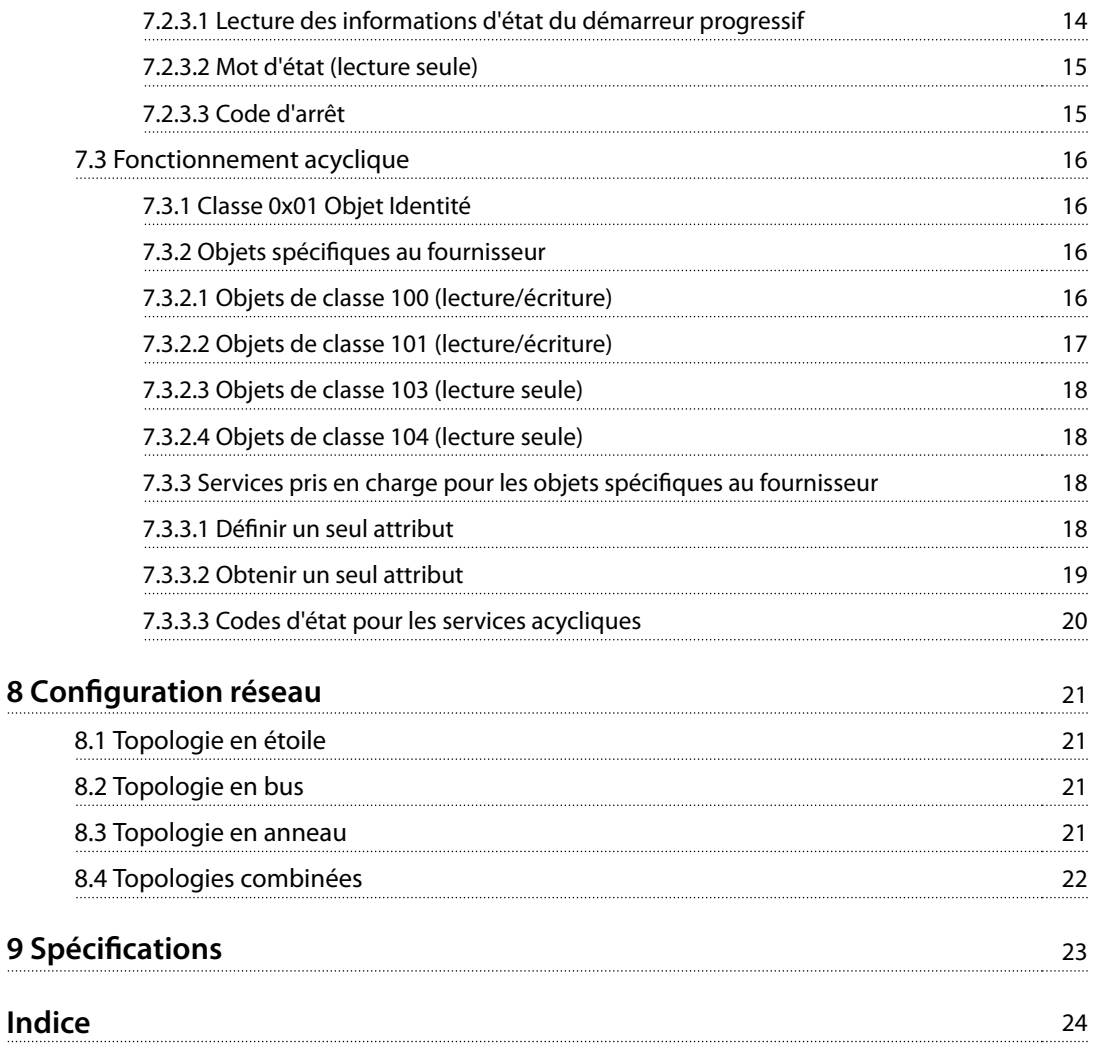

# <span id="page-4-0"></span>1 Introduction

#### 1.1 Objet de ce manuel

Ce guide d'installation fournit des informations sur l'installation du module d'option Ethernet/IP pour VLT® Compact Starter MCD 201/MCD 202 et VLT® Soft Starter MCD 500. Ce Manuel d'installation est réservé au personnel qualifié. Il est présumé que les utilisateurs connaissent :

- **•** les démarreurs progressifs VLT® ;
- **•** la technologie Ethernet/IP ;
- **•** le PC ou le PLC servant de maître dans le système.

Lire les instructions avant l'installation et les respecter afin de garantir une installation sûre.

VLT® est une marque déposée.

Ethernet/IP™ est une marque commerciale de ODVA, Inc.

#### 1.2 Ressources supplémentaires

**Ressources disponibles pour le démarreur progressif et le matériel en option :**

- **•** Le Manuel d'utilisation du VLT® Compact Starter MCD 200 fournit les informations nécessaires à la configuration et au fonctionnement du démarreur progressif.
- **•** Le Manuel d'utilisation du VLT® Soft Starter MCD 500 fournit les informations nécessaires à la configuration et au fonctionnement du démarreur progressif.

Des publications et des manuels supplémentaires sont disponibles auprès de Danfoss. Suivre le lien [drives.danfoss.com/knowledge-center/technical-documen](http://drives.danfoss.com/knowledge-center/technical-documentation/)[tation/](http://drives.danfoss.com/knowledge-center/technical-documentation/) pour en obtenir la liste.

#### 1.3 Vue d'ensemble des produits

#### 1.3.1 Utilisation prévue

Ce guide d'installation fait référence au module Ethernet/IP pour les démarreurs progressifs VLT®.

L'interface Ethernet/IP est conçue pour communiquer avec tout système conforme à la norme CIP Ethernet/IP. Ethernet/IP fournit aux utilisateurs les outils de réseau pour mettre en place la technologie Ethernet standard pour les applications de production tout en permettant la connectivité Internet au sein de l'entreprise.

Le module Ethernet/IP est destiné à être utilisé avec :

- **•** VLT® Compact Starter MCD 201/MCD 202, tension de commande 24 V CA/V CC et 110/240 V CA ;
- **•** VLT® Soft Starter MCD 500, tous modèles.

### **AVIS!**

**Le module Ethernet/IP NE convient PAS aux démarreurs compacts MCD 201/MCD 202 dont la tension de commande est 380/440 V CA.**

# **AVIS!**

#### **PERTE DE GARANTIE**

**Le Module Ethernet/IP prend en charge une fonction de mise à jour de champ pour son logiciel interne. Cette fonction ne peut être utilisée que par du personnel de maintenance autorisé. Toute mauvaise utilisation peut entraîner une panne permanente du module. En cas d'utilisation non autorisée, la garantie du produit est annulée.**

Le module Ethernet/IP permet à un démarreur progressif Danfoss de se connecter à un réseau Ethernet afin de pouvoir être commandé ou surveillé par un modèle de communication Ethernet.

Le Module Ethernet/IP agit au niveau de la couche application.

Une bonne connaissance des protocoles et réseaux Ethernet est nécessaire pour utiliser le module Ethernet/IP correctement. En cas de difficultés lors de l'utilisation de ce dispositif avec des produits tiers, y compris des PLC, des scanners et des outils de mise en service, contacter le fournisseur correspondant.

#### 1.4 Homologations et certifications

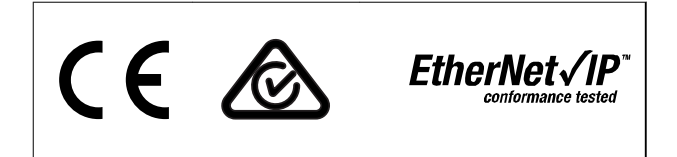

D'autres homologations et certifications sont disponibles. Pour plus d'informations, contacter un partenaire Danfoss local.

### <span id="page-5-0"></span>1.5 Mise au rebut

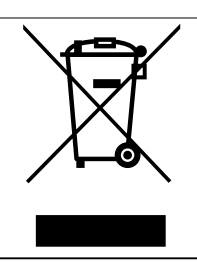

Ne pas jeter d'équipement contenant des composants électriques avec les ordures ménagères.

Il doit être collecté séparément conformément à la législation locale en vigueur.

#### 1.6 Symboles, abréviations et conventions

| Abréviation | <b>Définition</b>                          |
|-------------|--------------------------------------------|
| $CIP^{TM}$  | Common Industrial Protocol (protocole      |
|             | industriel commun)                         |
| <b>DHCP</b> | <b>Dynamic Host Configuration Protocol</b> |
|             | (protocole de configuration dynamique      |
|             | d'hôte)                                    |
| <b>CEM</b>  | Compatibilité électromagnétique            |
| IP          | Internet Protocol (protocole Internet)     |
| <b>ICP</b>  | Panneau de commande local                  |
| LED         | Diode électroluminescente                  |
| PC          | Ordinateur personnel                       |
| <b>PLC</b>  | Contrôleur logique programmable            |

**Tableau 1.1 Symboles et abréviations**

#### **Conventions**

Les listes numérotées correspondent à des procédures. Les listes à puce fournissent d'autres informations et décrivent les illustrations. Les textes en italique indiquent :

- **•** Références croisées
- **•** Liens
- **•** Nom du paramètre
- **•** Nom du groupe de paramètres
- **•** Option de paramètre

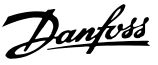

# <span id="page-6-0"></span>2 Sécurité

Les symboles suivants sont utilisés dans ce manuel :

# **AAVERTISSEMENT**

**Indique une situation potentiellement dangereuse qui peut entraîner des blessures graves ou le décès.**

# **ATTENTION**

**Indique une situation potentiellement dangereuse qui** peut entraîner des blessures superficielles à modérées. **Ce signe peut aussi être utilisé pour mettre en garde contre des pratiques non sûres.**

# **AVIS!**

**Fournit des informations importantes, notamment sur les situations qui peuvent entraîner des dégâts matériels.**

Les exemples et les schémas sont inclus dans ce manuel uniquement à des fins d'illustration. Les informations contenues dans le présent manuel peuvent être modiées à tout moment et sans préavis. Aucune responsabilité ne pourra être acceptée pour les dommages directs, indirects ou consécutifs, dérivés de l'utilisation ou de l'application de cet équipement.

# **AVIS!**

Avant de modifier les paramètres, enregistrer le **paramètre actuel dans un chier en utilisant le logiciel PC MCD ou la fonction Save User Set (enregistrer les réglages utilisateur).**

# **AAVERTISSEMENT**

#### **RISQUE DE CHOC ÉLECTRIQUE**

**Les VLT**® **Soft Starter MCD 500 contiennent des tensions dangereuses lorsqu'ils sont reliés à la tension secteur. L'installation électrique doit uniquement être faite par un électricien qualié. Toute installation incorrecte du moteur ou du démarreur progressif risque d'endommager l'appareil et de causer des blessures graves voire mortelles. Respecter les règles contenues dans ce manuel et les codes de sécurité électriques locaux.**

**Modèles MCD5-0360C ~ MCD5-1600C :**

**Considérer que la barre omnibus et le radiateur sont sous tension dès que l'appareil est relié au secteur (notamment lorsque le démarreur progressif est arrêté ou en attente d'une commande).**

# **AAVERTISSEMENT**

#### **MISE À LA TERRE CORRECTE**

**Déconnecter le démarreur progressif de la tension secteur avant d'entreprendre toute réparation. Il incombe à l'installateur du démarreur progressif d'assurer une mise à la terre et une protection du circuit de dérivation correctes conformément aux réglementations de sécurité électrique locales.**

**Ne pas relier de condensateurs de correction du facteur de puissance à la sortie du VLT**® **Soft Starter MCD 500. En cas d'utilisation d'une correction statique du facteur de puissance, celle-ci doit être branchée du côté alimentation du démarreur progressif.**

# **AAVERTISSEMENT**

#### **DÉMARRAGE IMMÉDIAT**

**En mode Auto On, le moteur peut être commandé à distance (via des entrées à distance) lorsque le démarreur progressif est relié au secteur. MCD5-0021B ~ MCD5-961B :**

**Le transport, un choc mécanique ou une manipulation brutale sont susceptibles de verrouiller le contacteur de bipasse sur l'état On. Pour empêcher le démarrage immédiat du moteur lors de la première mise en service ou du premier fonctionnement après un transport, toujours veiller à appliquer l'alimentation de commande avant la mise sous tension. L'application de l'alimentation de commande avant la mise sous tension garantit l'initialisation de l'état du contacteur.**

**2 2**

Danfoss

# **2 2**

# <span id="page-7-0"></span>**AAVERTISSEMENT**

**SÉCURITÉ DU PERSONNEL**

**Le démarreur progressif n'est pas un dispositif de sécurité et ne permet pas l'isolation électrique ou la déconnexion de l'alimentation.**

- **• Si une isolation est nécessaire, le démarreur progressif doit être muni d'un contacteur principal.**
- **• La sécurité du personnel ne doit pas reposer sur les fonctions de démarrage et d'arrêt. Tout défaut de l'alimentation, du raccordement du moteur ou des composants électroniques du démarreur progressif peut entraîner des démarrages ou des arrêts imprévus du moteur.**
- **• En cas de panne des pièces électroniques du démarreur progressif, un moteur arrêté peut démarrer. Une panne temporaire de l'alimentation ou une interruption de la connexion du moteur peut également entraîner le démarrage d'un moteur arrêté.**

**Pour assurer la sécurité du matériel et du personnel, commander le dispositif d'isolation via un système de sécurité externe.**

### **AVIS!**

**Utiliser la fonction de démarrage automatique avec précaution. Lire toutes les remarques relatives au démarrage automatique avant utilisation.**

<span id="page-8-0"></span>**Installation** Manuel d'utilisation

# 3 Installation

### 3.1 Procédure d'installation

# **AATTENTION**

#### **DOMMAGES MATÉRIELS**

**Isoler le démarreur progressif de l'alimentation secteur et de la tension de commande avant de xer ou d'ôter des accessoires. Le non-respect de cette consigne risque d'endommager l'équipement.**

Installation de l'option Ethernet/IP :

- 1. Isoler le démarreur progressif de l'alimentation secteur et de la tension de commande.
- 2. Tirer complètement sur les attaches de fixation supérieure et inférieure du module pour les extraire (A).
- 3. Aligner le module sur l'emplacement du port de communication (B).
- 4. Enfoncer les attaches de fixation supérieure et inférieure pour fixer le module sur le démarreur progressif (C).
- 5. Connecter le port Ethernet 1 ou 2 du module au réseau.
- 6. Appliquer l'alimentation de commande au démarreur progressif.

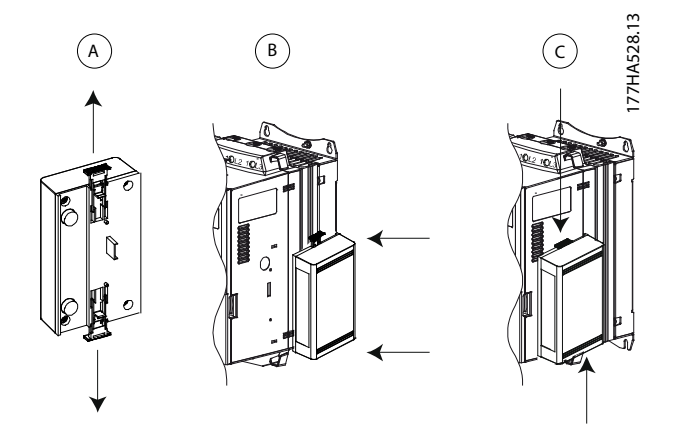

**Illustration 3.1 Installation de l'option Ethernet/IP**

Retirer le module du démarreur progressif :

- 1. Isoler le démarreur progressif de l'alimentation secteur et de la tension de commande.
- 2. Déconnecter tout le câblage externe du module.
- 3. Tirer complètement sur les attaches de fixation supérieure et inférieure du module pour les extraire (A).
- 4. Déloger le module du démarreur progressif.

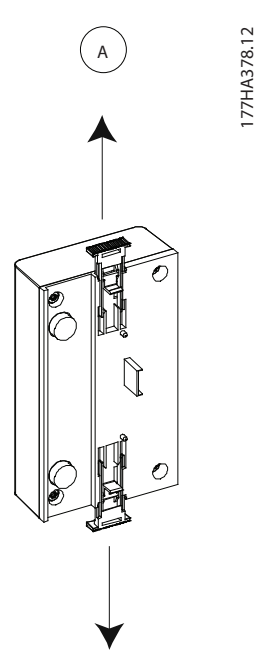

**Illustration 3.2 Retrait de l'option Ethernet/IP**

Danfoss

# <span id="page-9-0"></span>4 Connexion

#### 4.1 Connexion du démarreur progressif

Le module Ethernet/IP est alimenté par le démarreur progressif.

#### **VLT**® **Compact Starter MCD 201/MCD 202**

Pour que le module Ethernet/IP accepte les commandes de bus de terrain, installer une liaison entre les bornes N1 et N2 du démarreur progressif.

#### **VLT**® **Soft Starter MCD 500**

Si le MCD 500 doit être utilisé en mode Reset, des liaisons d'entrée sont nécessaires entre la borne 18 et les bornes 17 et 25. En mode Hand On, les liaisons ne sont pas requises.

#### **Connexions du module EtherNet/IP**

# **AVIS!**

#### **POUR MCD 500 UNIQUEMENT**

**La commande via le réseau de communication par bus de terrain est toujours activée en mode de commande locale et peut être activée ou désactivée en mode de commande à distance (par. 3-2 Comms in Remote (comm. à distance)). Voir le manuel d'utilisation du démarreur progressif concerné pour connaître les détails du paramètre.**

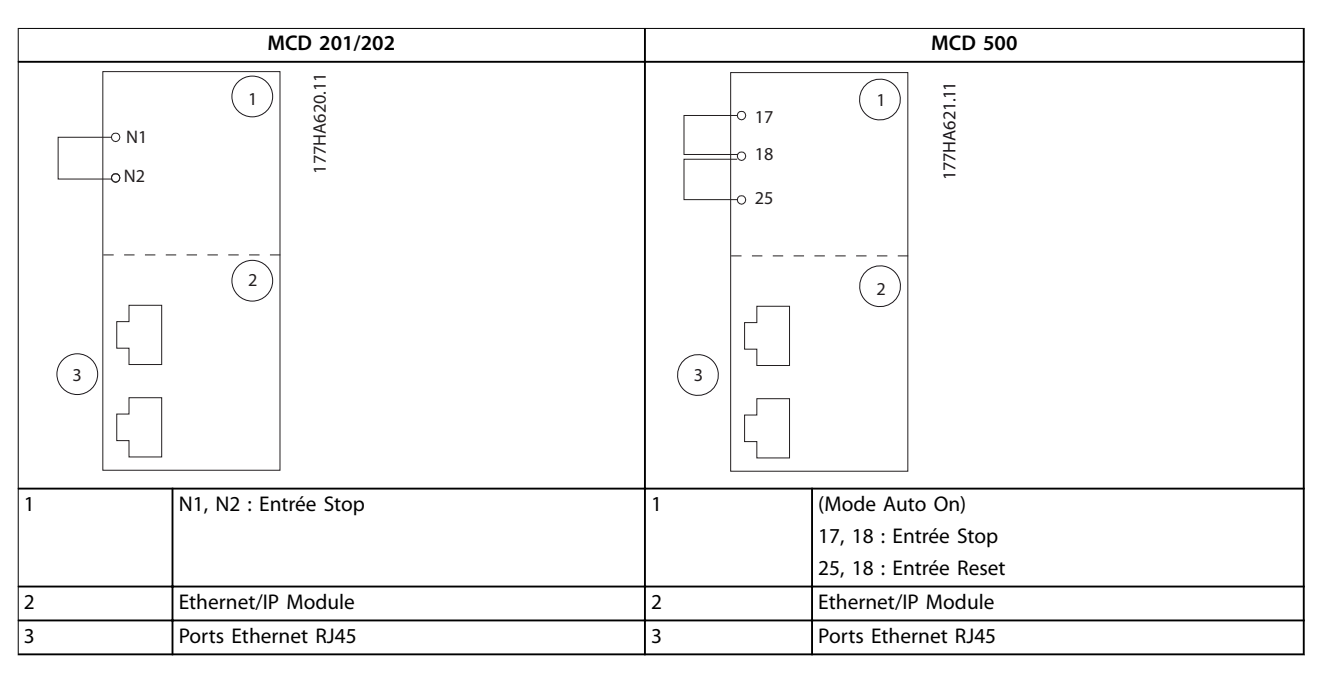

#### **Tableau 4.1 Schémas de raccordement**

#### 4.2 Raccordement du réseau

#### 4.2.1 Ports Ethernet

Le module Ethernet/IP présente 2 ports Ethernet. Si une seule connexion est requise, l'un ou l'autre des ports peut être utilisé.

#### 4.2.2 Câbles

Câbles adaptés à la connexion du module Ethernet/IP :

- **•** Catégorie 5
- **•** Catégorie 5e
- **•** Catégorie 6
- **•** Catégorie 6e

#### 4.2.3 Précautions CEM

Pour minimiser les interférences électromagnétiques, les câbles Ethernet doivent être séparés des câbles moteur et secteur de 200 mm (7,9 po).

Le câble Ethernet doit croiser les câbles moteur et secteur suivant un angle de 90°.

Danfoss

<span id="page-10-0"></span>**Connexion Manuel d'utilisation**

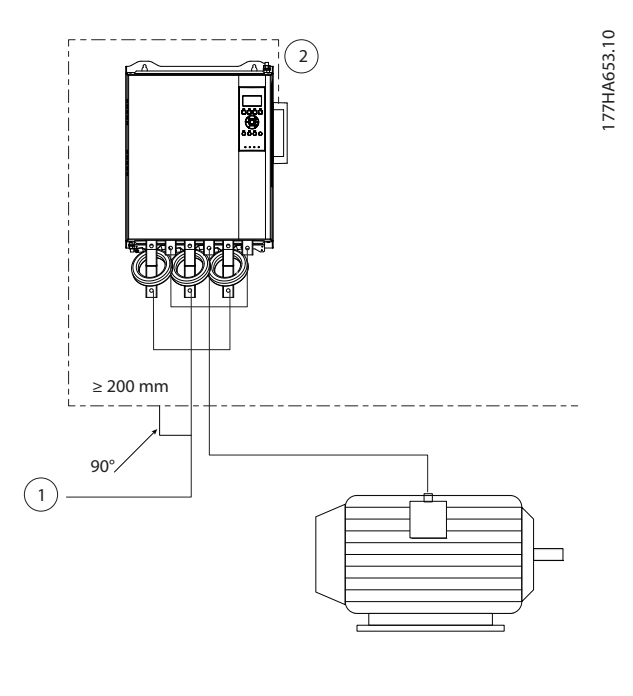

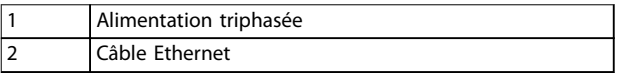

**Illustration 4.1 Acheminement correct des câbles Ethernet**

# 4.2.4 Établissement du réseau

Le contrôleur doit établir la communication directement avec chaque dispositif pour que le dispositif puisse participer au réseau.

#### 4.3 Adressage

Dans un réseau, on peut s'adresser à chaque dispositif à l'aide d'une adresse MAC et d'une adresse IP et lui attribuer un nom symbolique liée à l'adresse MAC.

- **•** Par défaut, il s'agit d'une adresse IP statique (192.168.1.2). Le module prend également en charge l'adressage BootP et DHCP.
- **•** Le nom symbolique est facultatif et doit être configuré dans le dispositif.
- L'adresse MAC est fixée dans le dispositif et est imprimée sur une étiquette à l'avant du module.

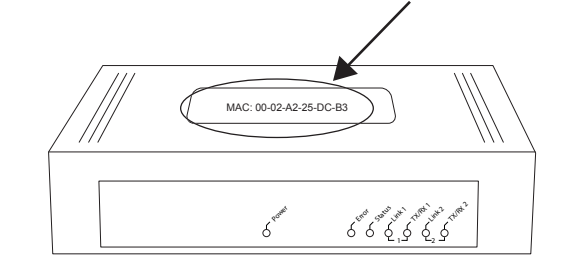

**Illustration 4.2 Emplacement du MAC ID**

# <span id="page-11-0"></span>5 Configuration du dispositif

#### 5.1 Aperçu de la configuration

Le module Ethernet/IP est configuré avec une adresse IP statique par défaut. Pour éviter un conflit d'adresse IP et pour garantir une utilisation réussie, connecter directement le module sur un ordinateur fixe ou portable pour configurer l'adresse IP avant toute connexion au réseau. Pour configurer l'adresse IP ou pour activer l'adressage BootP ou DHCP, utiliser le serveur Web embarqué.

### **AVIS!**

**La LED d'erreur clignote lorsque le dispositif est connecté à l'alimentation mais pas à un réseau. La LED d'erreur clignote tout au long du processus de conguration.**

#### 5.2 Serveur Web embarqué

Les attributs Ethernet/IP peuvent être configurés directement dans le module Ethernet/IP à l'aide du serveur Web embarqué.

# **AVIS!**

**Le serveur Web n'accepte que les connexions issues du même domaine de sous-réseau.**

Pour configurer le dispositif à l'aide du serveur Web embarqué :

- 1. Fixer le module sur un démarreur progressif.
- 2. Connecter le port Ethernet 1 ou 2 du module au réseau.
- 3. Appliquer l'alimentation de commande au démarreur progressif.
- 4. Lancer un navigateur sur l'ordinateur et saisir l'adresse du dispositif suivie de /ipconfig. L'adresse par défaut d'un nouveau module Ethernet/IP est 192.168.1.2.

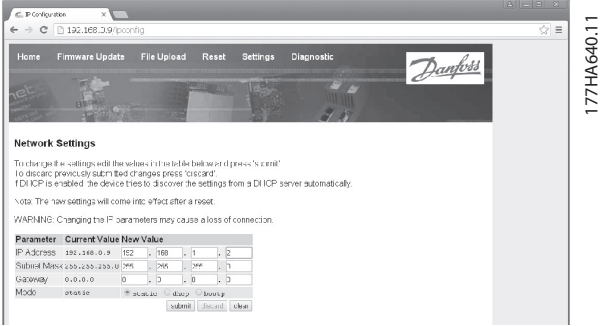

**Illustration 5.1 Saisie des réglages réseau**

- 5. Modifier les réglages nécessaires.
- 6. Cliquer sur Submit (envoyer) pour enregistrer les nouveaux réglages.
- 7. Si une invitation apparaît, saisir le nom d'utilisateur et le mot de passe.
	- 7a Nom d'utilisateur : danfoss
	- 7b Mot de passe : danfoss

### **AVIS!**

**Si une adresse IP est modiée et que sa trace est perdue, utiliser l'outil de conguration des dispositifs Ethernet** pour analyser le réseau et identifier le module.

### **AVIS!**

**En cas de modication du masque sous-réseau, le serveur ne peut pas communiquer avec le module une fois que les nouveaux réglages sont enregistrés.**

### 5.3 Outil de configuration des dispositifs Ethernet

Si l'adresse IP est inconnue ou si le masque sous-réseau du serveur Web ne correspond pas, utiliser l'outil de configuration des dispositifs Ethernet pour connecter le module Ethernet/IP.

Les modifications effectuées dans l'outil de configuration des dispositifs Ethernet ne peuvent pas être enregistrées de façon permanente dans le module et sont perdues lorsque l'alimentation de commande est allumée puis éteinte. Utiliser l'outil de configuration des dispositifs Ethernet pour modifier les réglages de l'adresse IP temporairement, puis utiliser la nouvelle adresse pour se connecter au module à l'aide du serveur Web embarqué afin d'enregistrer les réglages de façon permanente.

Télécharger l'outil de configuration des dispositifs Ethernet. Pour installer le logiciel, des droits d'administrateur sont requis sur l'ordinateur.

#### **Téléchargement de l'outil :**

- 1. Aller sur [drives.danfoss.com/services/pc-tools](http://drives.danfoss.com/services/pc-tools) pour accéder à l'outil.
- 2. S'assurer de disposer de droits d'administrateur sur l'ordinateur avant de démarrer l'installation.
- 3. Accepter le contrat de licence d'utilisation.
- 4. Cliquer sur Yes (oui) dans la boîte de dialogue de contrôle du compte utilisateur.

# **AVIS!**

**Si un pare-feu est activé sur l'ordinateur, ajouter l'outil dans la liste des programmes autorisés.**

#### Configuration du dispositif à l'aide de l'outil de configu**ration des dispositifs Ethernet :**

- 1. Fixer le module sur un démarreur progressif.
- 2. Connecter le port Ethernet 1 ou 2 du module au réseau.
- 3. Appliquer l'alimentation de commande au démarreur progressif.
- 4. Lancer l'outil de configuration des dispositifs Ethernet.

**Illustration 5.2 Démarrage de l'outil**

- 5. Cliquer sur Search Devices (chercher les dispositifs).
	- 5a Le logiciel recherche les dispositifs connectés.

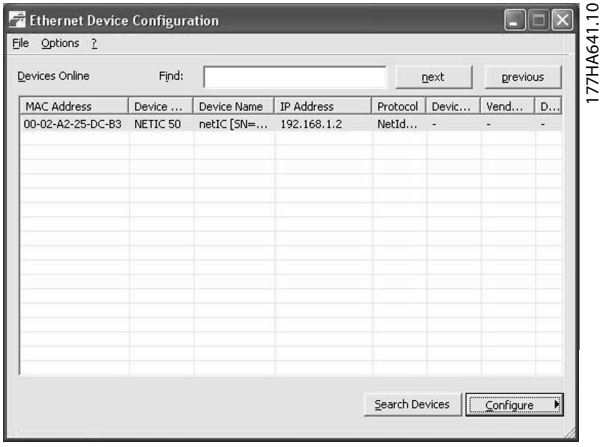

**Illustration 5.3 L'outil affiche les dispositif connectés** 

6. Pour définir une adresse IP, cliquer sur Configure (configurer) et sélectionner Set IP address (définir l'adresse IP).

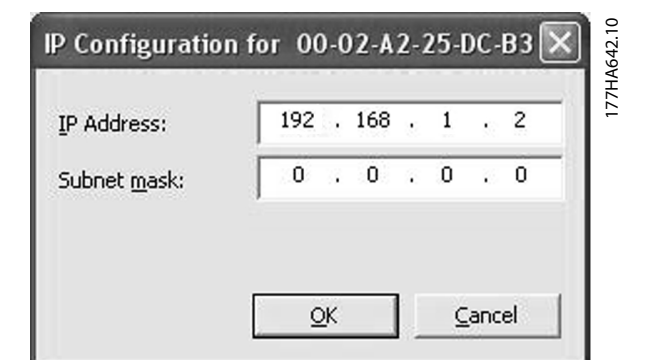

**Illustration 5.4 Dénition d'une adresse IP statique**

**5 5**

# <span id="page-13-0"></span>6 Fonctionnement

Le module Ethernet/IP est testé conforme à ODVA. Pour un fonctionnement réussi, l'outil d'analyse doit aussi prendre en charge toutes les fonctions et les interfaces décrites dans ce manuel.

#### 6.1 Configuration de l'outil d'analyse

#### 6.1.1 Fichier EDS

Télécharger le fichier EDS sur [drives.danfoss.com/services/pc-tools](http://drives.danfoss.com/services/pc-tools). Le fichier EDS contient tous les attributs nécessaires du module Ethernet/IP.

Une fois le fichier EDS chargé, le module Ethernet/IP particulier doit être défini.

#### 6.2 Voyants

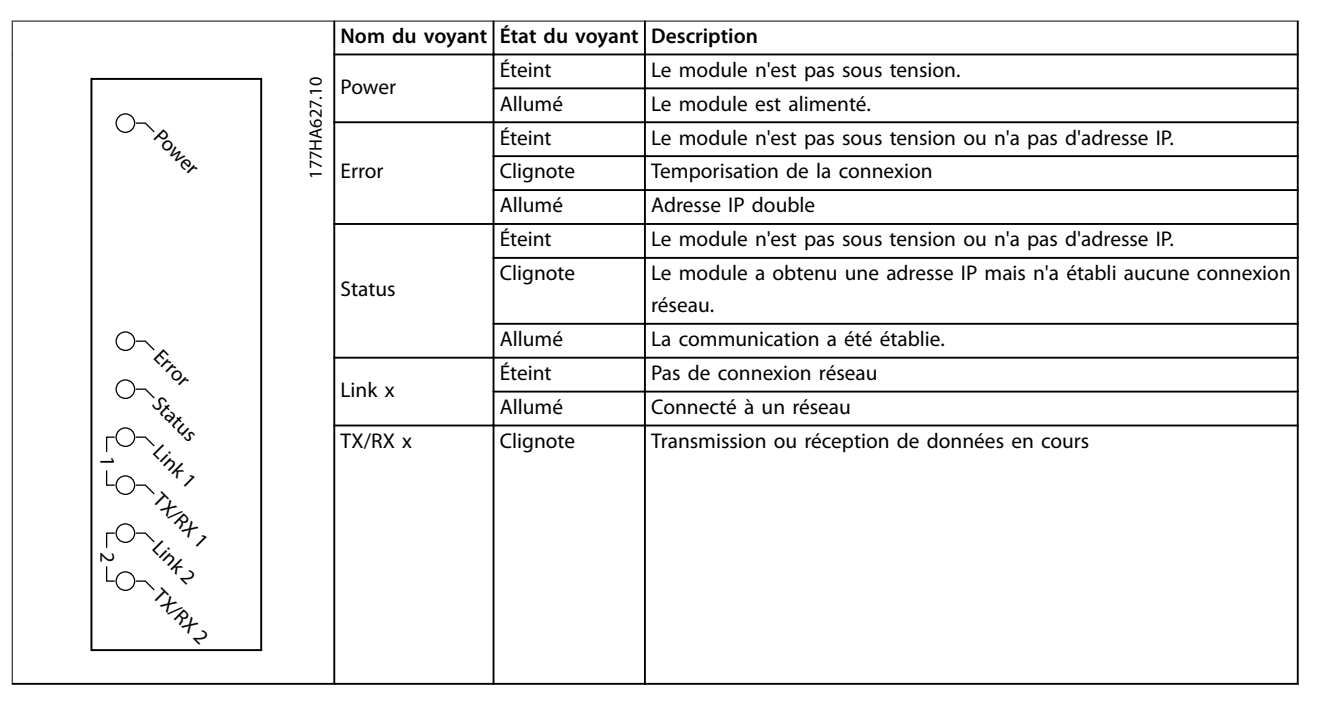

**Tableau 6.1 Voyants indicateurs**

Danfoss

# <span id="page-14-0"></span>7 Structures par paquets

#### 7.1 Garantir une commande sûre et réussie

Les données écrites vers le module Ethernet/IP reste dans son registre jusqu'à ce que les données soient écrasées ou que le module soit réinitialisé. Le module Ethernet/IP ne transfère pas d'ordres doubles consécutifs au démarreur progressif.

- **•** Si le démarreur progressif est lancé par communication par bus de terrain mais arrêté par le LCP ou une entrée distante, un ordre de démarrage identique ne peut pas être utilisé pour redémarrer le démarreur progressif.
- **•** Si le démarreur progressif est contrôlé par l'intermédiaire du LCP ou des entrées distantes (et par les communications de bus de terrain), un ordre de commande doit être immédiatement suivi d'une demande de statut pour confirmer que l'ordre a été traité.

#### **AVIS!**

**Fonctions disponibles uniquement dans le VLT**® **Soft Starter MCD 500 :**

- **• Groupe des paramètres**
- **• Commande de moteur double**
- **• Entrées digitales**
- **• Jogging**
- **• Mesure du courant en ampères**
- **• Informations sur la puissance**
- **• Avertissements**

#### **AVIS!**

**Les démarreurs progressifs à boucle ouverte VLT**® **Compact Starter MCD 201 ne prennent pas en charge les informations de courant et de température du moteur.**

#### 7.2 Fonctionnement cyclique

Cette section répertorie les exigences liées aux services cycliques pour le module Ethernet/IP. Le module Ethernet/IP utilise des messages implicites (E/S) et explicites, avec un déclenchement cyclique (intervalle cyclique minimum  $= 1$  ms).

#### 7.2.1 Composants d'assemblage

Le module Ethernet/IP prend en charge les composants d'assemblage répertoriés dans le Tableau 7.1.

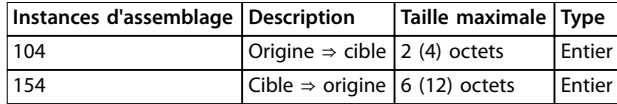

**Tableau 7.1 Composants d'assemblage**

#### 7.2.2 Ordres de commande

#### 7.2.2.1 Réception de données de commande du contrôleur

Le module Ethernet/IP utilise l'instance d'assemblage de sortie 104d dans la classe d'assemblage 0x04 pour recevoir des données de commande du contrôleur. Il s'agit de la seule instance d'assemblage valide.

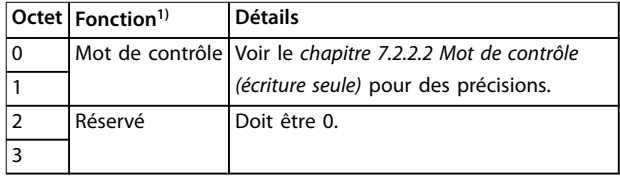

#### **Tableau 7.2 Instance d'assemblage valide**

1) Tous les champs sont au format little-endian.

#### 7.2.2.2 Mot de contrôle (écriture seule)

Utiliser la structure dans le Tableau 7.3 pour envoyer un ordre de commande au démarreur progressif.

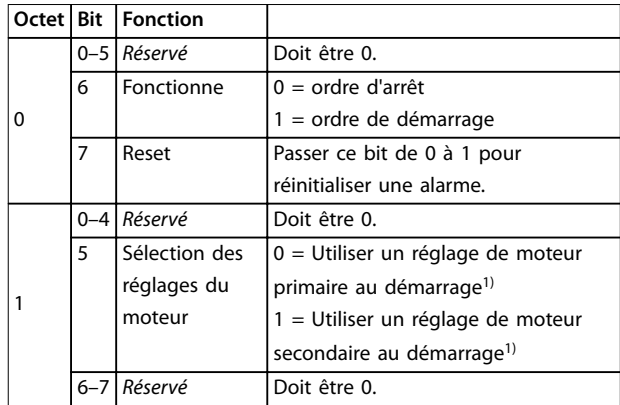

#### **Tableau 7.3 Structure du mot de contrôle**

1) S'assurer que l'entrée programmable n'est pas réglée sur Sélection des réglages du moteur avant d'utiliser cette fonction.

### <span id="page-15-0"></span>7.2.2.3 Exemples d'ordre

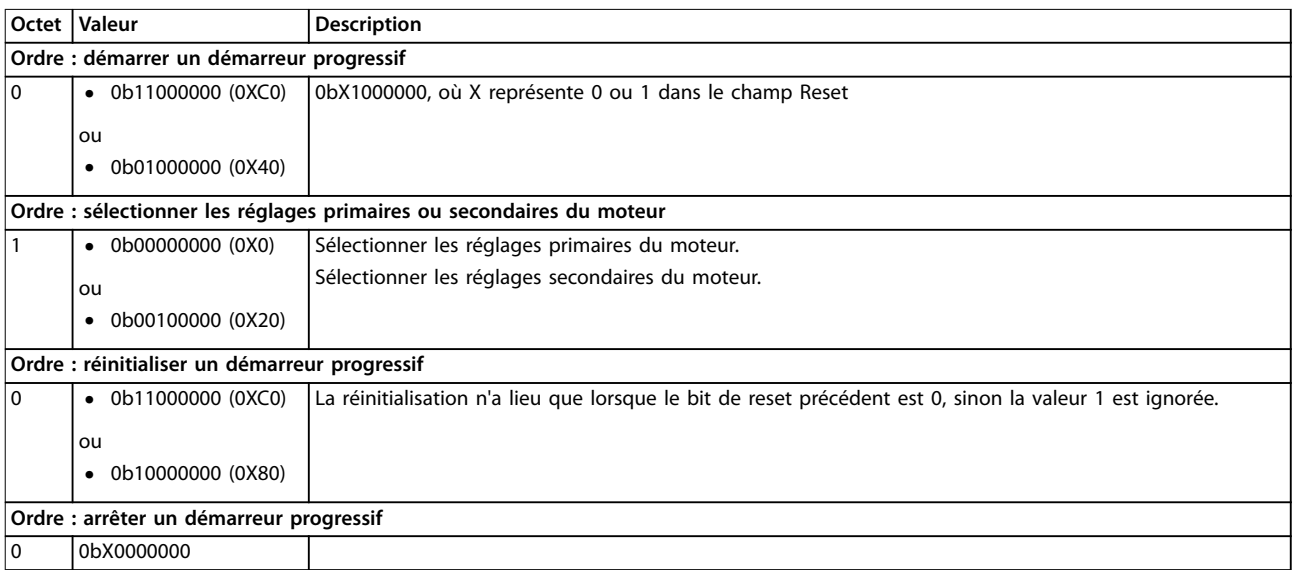

**Tableau 7.4 Ordres de commande**

#### 7.2.3 Informations d'état

### 7.2.3.1 Lecture des informations d'état du démarreur progressif

Le module Ethernet/IP utilise l'instance d'assemblage d'entrée 154d dans la classe d'assemblage 0x04 pour envoyer des informations d'état au contrôleur. Il s'agit de la seule instance d'assemblage valide.

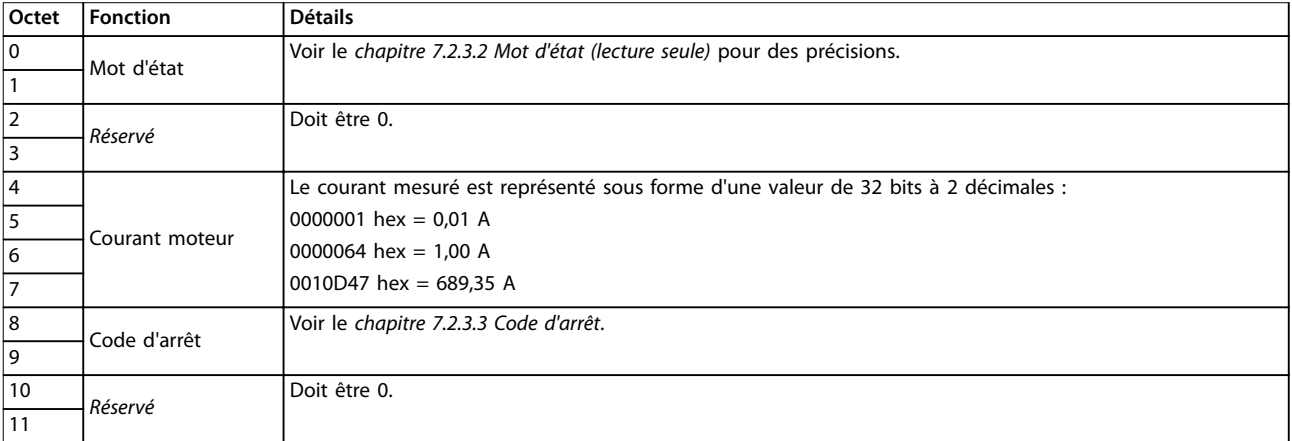

#### **Tableau 7.5 Informations d'état**

# <span id="page-16-0"></span>7.2.3.2 Mot d'état (lecture seule)

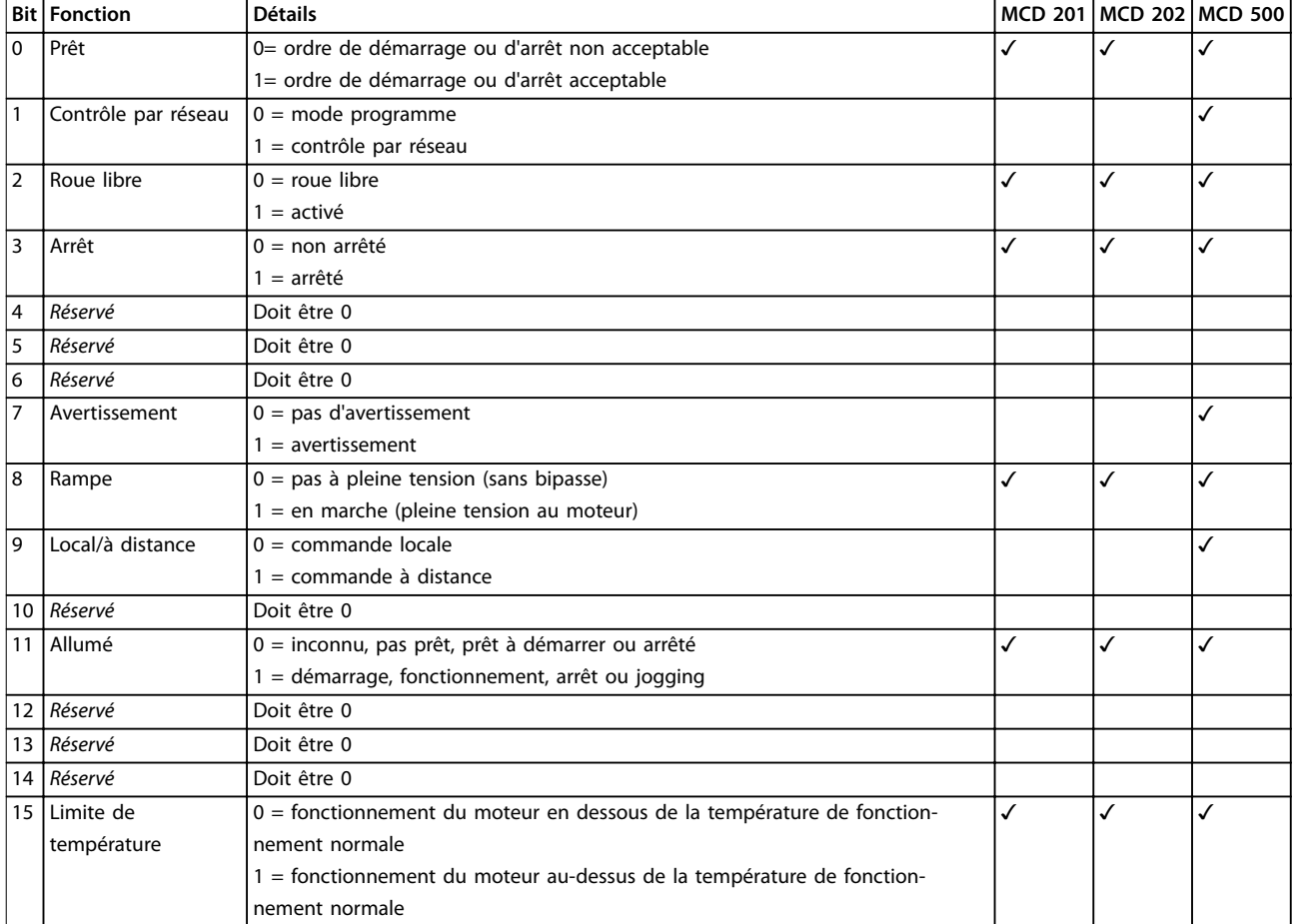

Utiliser la structure du Tableau 7.6 pour demander l'état du démarreur progressif.

**Tableau 7.6 Ordres d'état**

### 7.2.3.3 Code d'arrêt

Le code d'arrêt est indiqué dans les octets 2-3 et 17 du mot d'état.

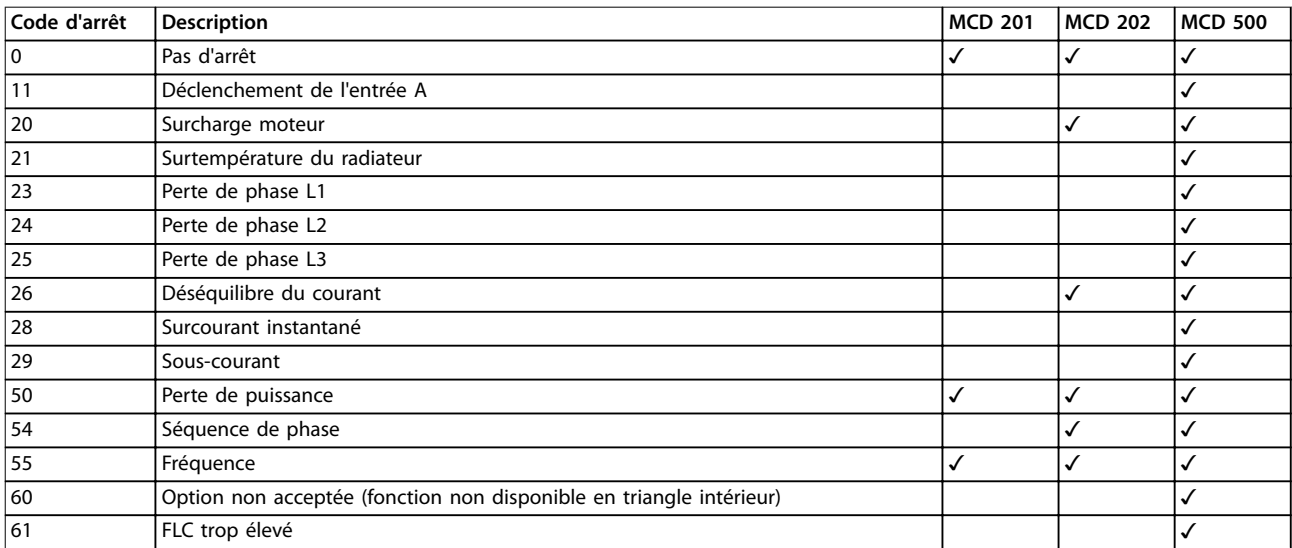

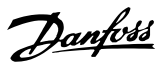

<span id="page-17-0"></span>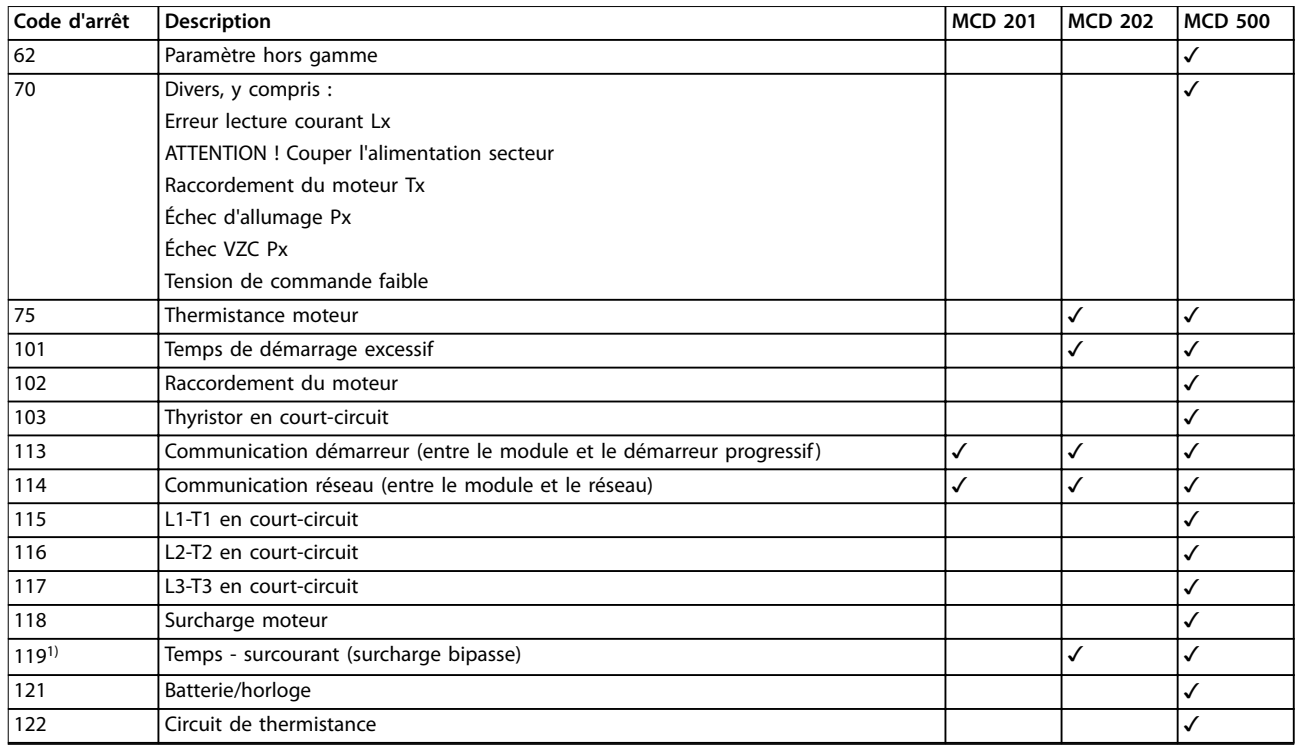

#### **Tableau 7.7 Code d'arrêt**

1) Pour le VLT® Soft Starter MCD 500, la protection temps - surcourant n'est disponible que sur les modèles à bipasse interne.

#### 7.3 Fonctionnement acyclique

Ce chapitre fournit des informations sur les composants, les instances et les attributs pour un fonctionnement acyclique. Il répertorie aussi les exigences liées aux services acycliques pour le module Ethernet/IP.

#### 7.3.1 Classe 0x01 Objet Identité

Le module Ethernet/IP prend en charge les attributs des composants d'assemblage répertoriés dans le Tableau 7.8.

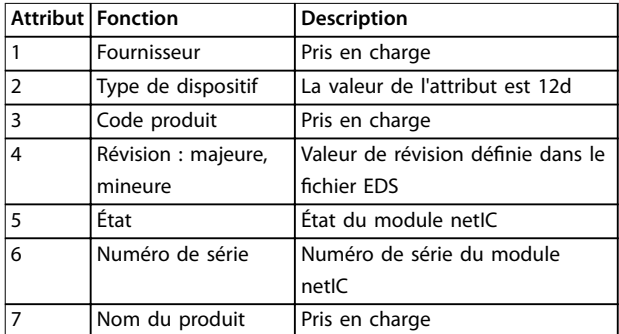

**Tableau 7.8 Attributs de l'objet Identité**

#### 7.3.2 Objets spécifiques au fournisseur

Le module Ethernet/IP prend en charge les objets de classe spécifiques au fournisseur 100, 101, 103 et 104.

#### 7.3.2.1 Objets de classe 100 (lecture/ écriture)

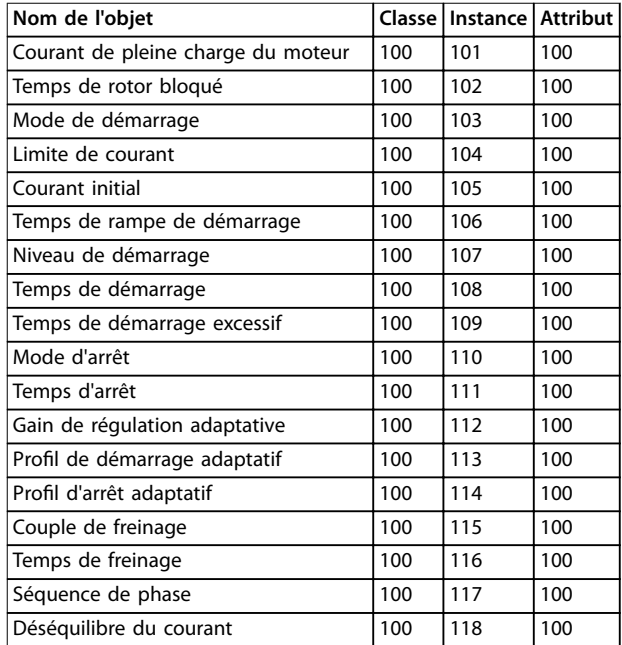

#### <span id="page-18-0"></span>Structures par paquets **Manuel d'utilisation**

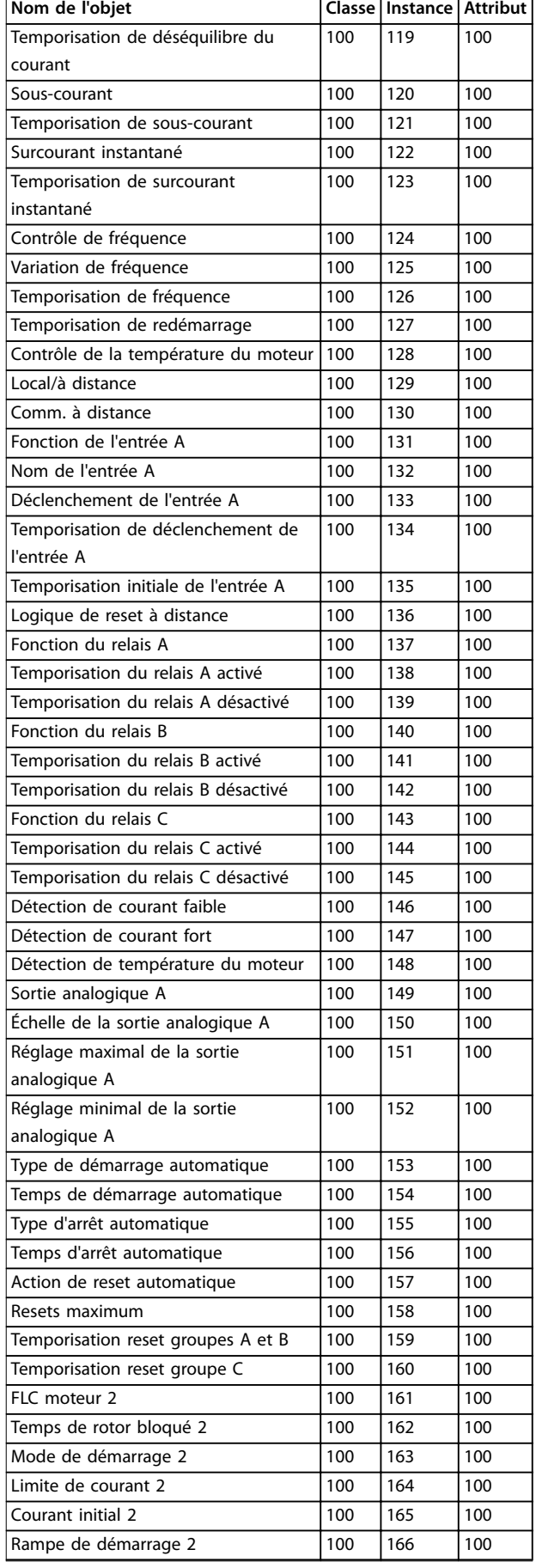

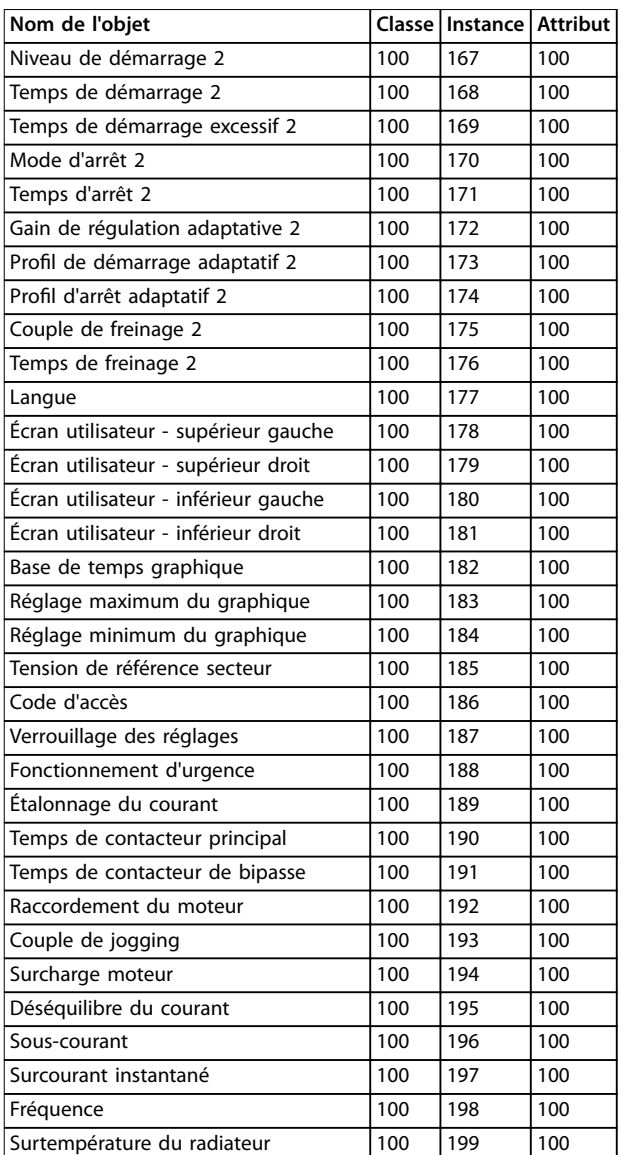

#### **Tableau 7.9 Objets de classe 100**

#### 7.3.2.2 Objets de classe 101 (lecture/ écriture)

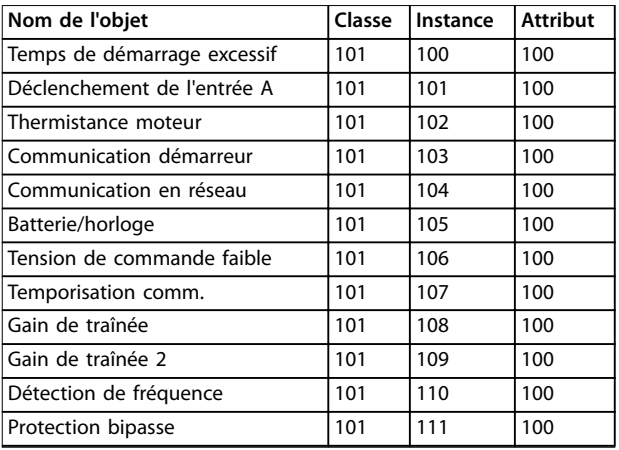

<span id="page-19-0"></span>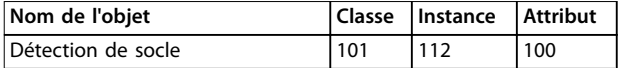

**Tableau 7.10 Objets de classe 101**

#### 7.3.2.3 Objets de classe 103 (lecture seule)

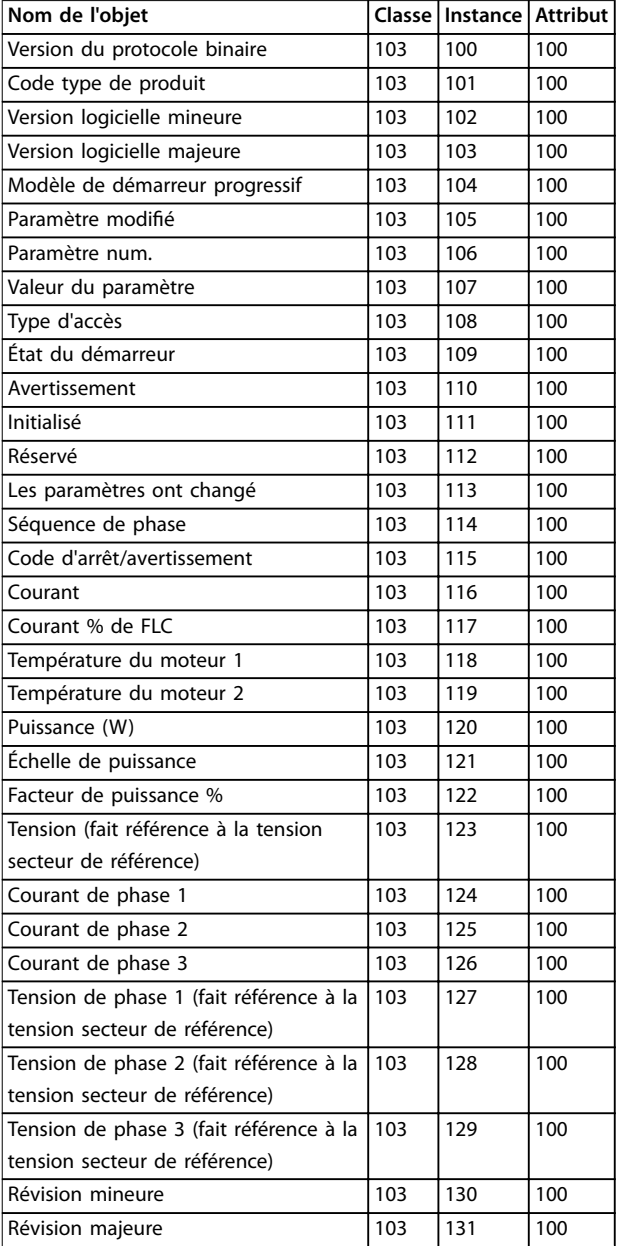

#### **Tableau 7.11 Objets de classe 103**

#### 7.3.2.4 Objets de classe 104 (lecture seule)

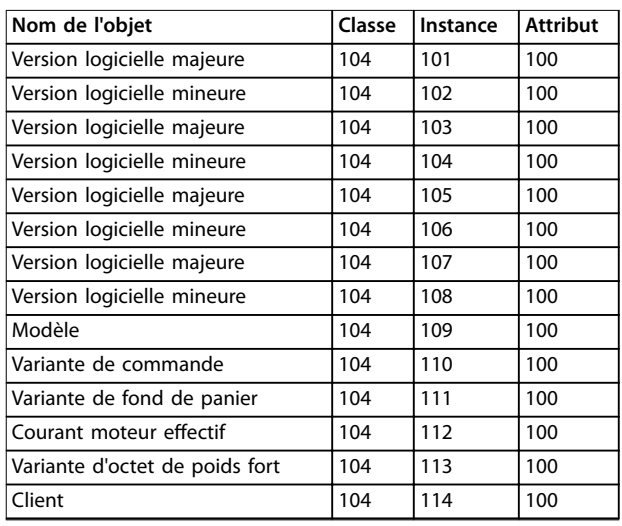

**Tableau 7.12 Objets de classe 104**

#### 7.3.3 Services pris en charge pour les objets spécifiques au fournisseur

Ce chapitre décrit les instructions d'utilisation pour réaliser des services acycliques sur les objets de classe 100, 101, 103 et 104.

Le module Ethernet/IP prend en charge les services pour les objets spécifiques au fournisseur dans le Tableau 7.13.

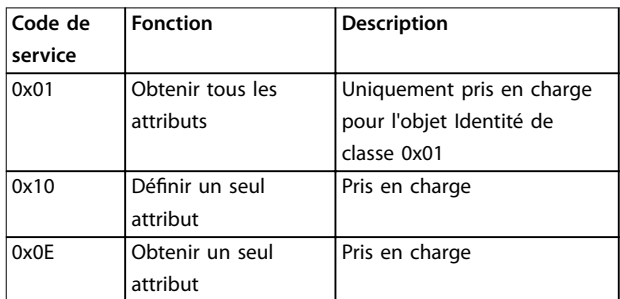

**Tableau 7.13 Services pris en charge**

#### 7.3.3.1 Dénir un seul attribut

Pour définir un attribut, utiliser le code de service 0x10 (définir un seul attribut). Pour obtenir des détails sur les codes d'état renvoyés, voir le [chapitre 7.3.3.3 Codes d'état](#page-21-0) [pour les services acycliques](#page-21-0). L'[Illustration 7.1](#page-20-0) indique l'écriture réussie du paramètre 1-01 Motor Full Load Current (courant de pleine charge du moteur) (classe 100, instance 101).

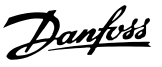

### <span id="page-20-0"></span>**AVIS!**

**La classe et le code de service sont écrits en valeurs hexadécimales, alors que l'instance est en valeurs décimales.**

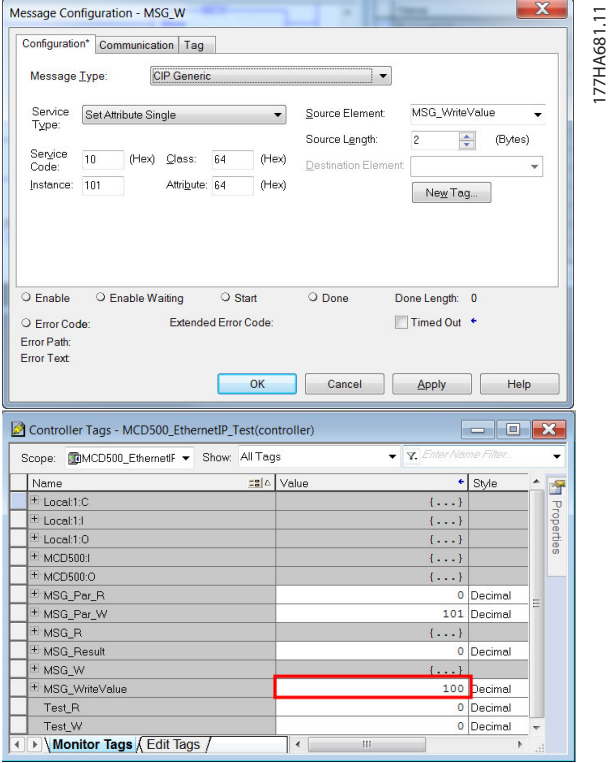

**Illustration 7.1 Exemple : dénition de la valeur de la classe 0x64 instance 101 - réussie**

L'écriture dans un paramètre qui n'existe pas (ou en lecture seule) entraîne un erreur.

L'Illustration 7.2 représente l'exemple d'une tentative d'écriture dans un paramètre non existant (classe 101, instance 113).

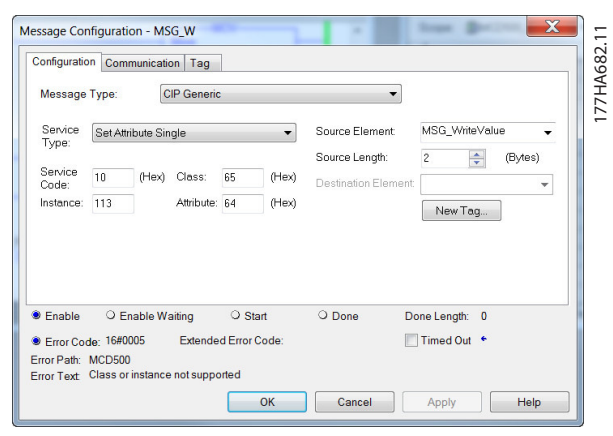

**Illustration 7.2 Exemple : dénition de la valeur de la classe 0x65 instance 113 - erreur**

### 7.3.3.2 Obtenir un seul attribut

Pour obtenir un attribut, utiliser le code de service 0x0E (obtenir un seul attribut). Pour obtenir des détails sur les codes d'état renvoyés, voir le [chapitre 7.3.3.3 Codes d'état](#page-21-0) [pour les services acycliques](#page-21-0). L'Illustration 7.3 représente la lecture réussie du paramètre 1-09 Excess Start Time (temps de démarrage excessif) (classe 100, instance 109).

### **AVIS!**

**La classe et le code de service sont écrits en valeurs hexadécimales, alors que l'instance est en valeurs décimales.**

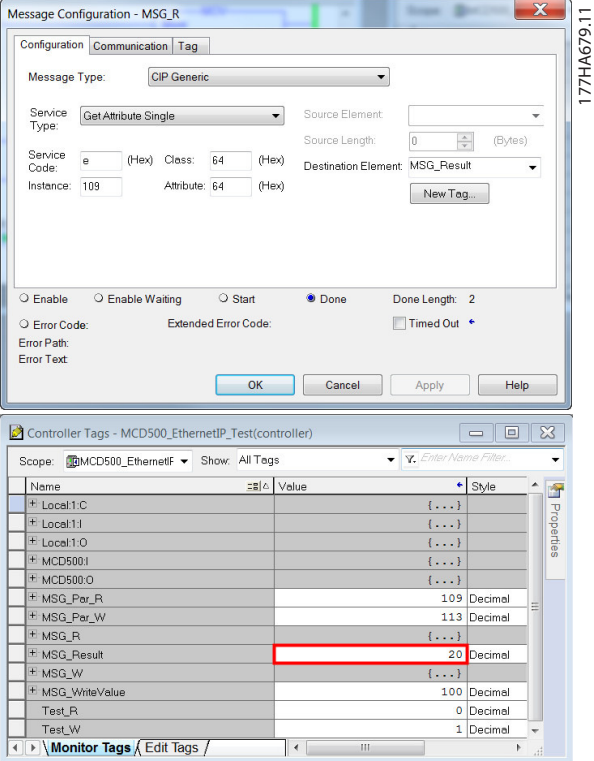

**Illustration 7.3 Exemple : récupération de la valeur de la classe 0x64 instance 109 - réussie**

La lecture d'un paramètre qui n'existe pas entraîne une erreur. L'[Illustration 7.4](#page-21-0) représente l'exemple d'une tentative de lecture d'un paramètre non existant (classe 101, instance 113).

Danfoss

<span id="page-21-0"></span>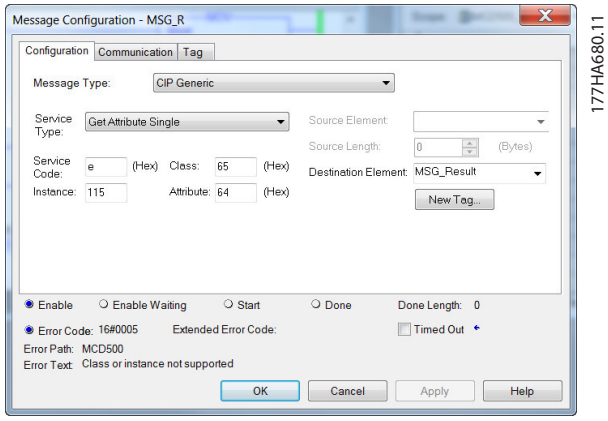

**Illustration 7.4 Exemple : récupération de la valeur de la classe 0x65 instance 113 - erreur**

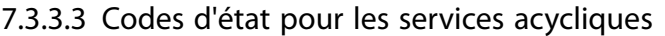

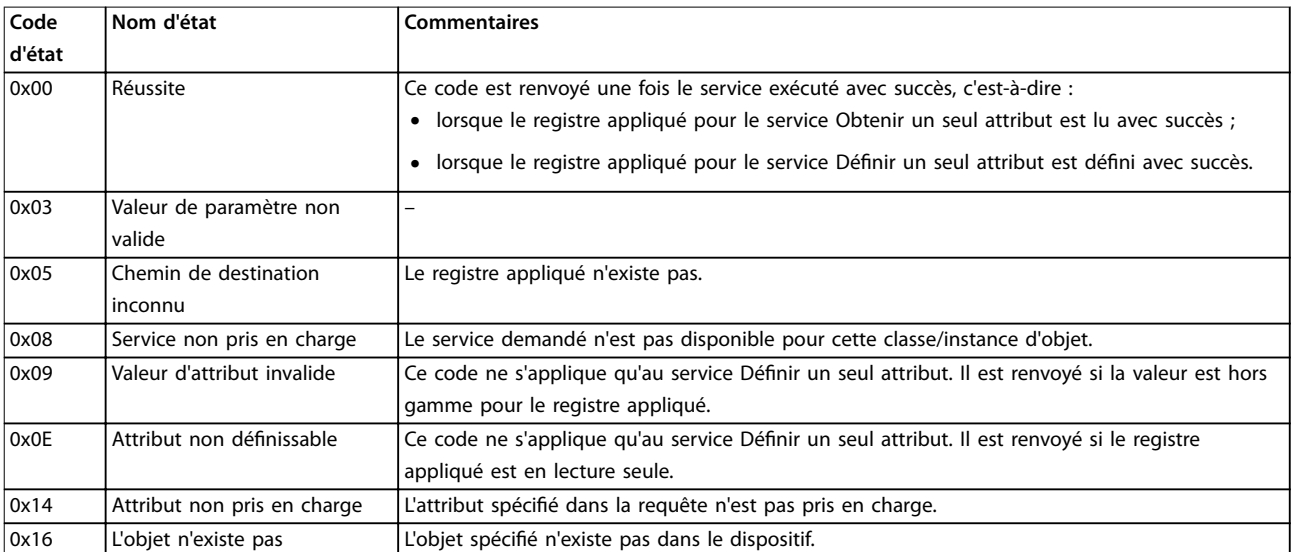

**Tableau 7.14 Codes d'état, obtenir/dénir un seul attribut**

Danfoss

# <span id="page-22-0"></span>8 Configuration réseau

Le module Ethernet/IP prend en charge les topologies en étoile, en bus et en anneau.

#### 8.1 Topologie en étoile

Dans un réseau en étoile, tous les contrôleurs et les dispositifs se connectent à un commutateur de réseau central.

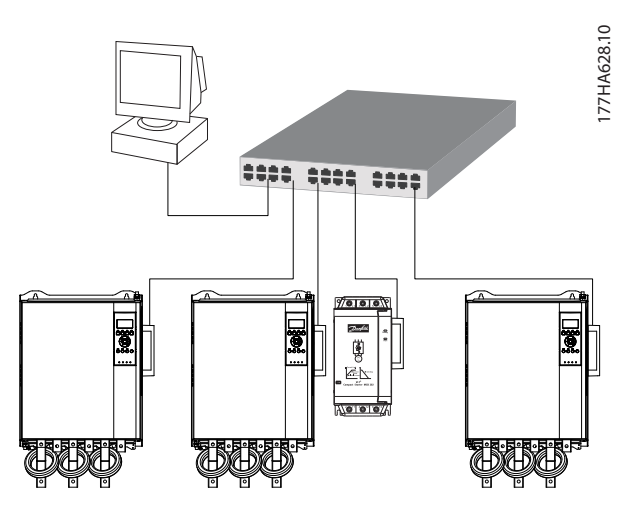

**Illustration 8.1 Topologie de réseau en étoile**

#### 8.2 Topologie en bus

Dans un réseau en bus, le contrôleur se connecte directement à un port du premier module Ethernet/IP. Le 2<sup>e</sup> port Ethernet du module Ethernet/IP se connecte à un autre module, qui se connecte à son tour à un autre module jusqu'à ce que tous les dispositifs soient raccordés.

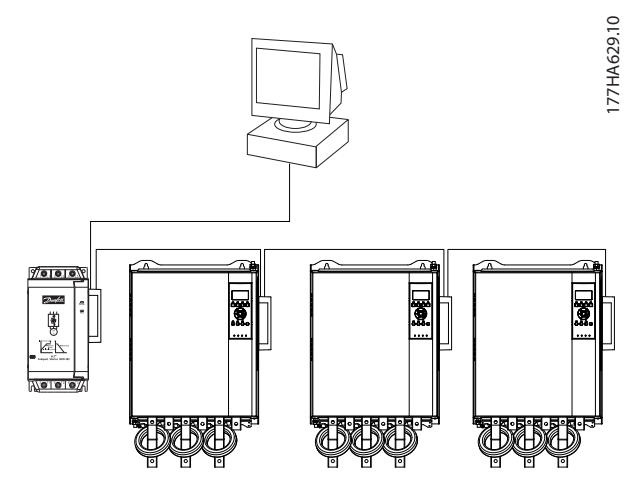

**Illustration 8.2 Topologie de réseau en bus**

### **AVIS!**

**Le module Ethernet/IP comporte un commutateur intégré pour permettre aux données de passer par la topologie en bus. Le module Ethernet/IP doit recevoir l'alimentation de commande du démarreur progressif pour que le commutateur fonctionne.**

### **AVIS!**

**Si la connexion entre 2 dispositifs est interrompue, le contrôleur ne peut pas communiquer avec les dispositifs après le point de coupure.**

# **AVIS!**

**Chaque connexion retarde la communication avec le module suivant. Le nombre maximal de dispositifs dans un réseau en bus est de 32. Il ne faut pas dépasser ce nombre au risque de réduire la abilité du réseau.**

#### 8.3 Topologie en anneau

Dans un réseau en anneau, le contrôleur se connecte au 1<sup>er</sup> module Ethernet/IP par le biais d'un commutateur de réseau. Le 2<sup>e</sup> port Ethernet du module Ethernet/IP se connecte à un autre module, qui se connecte à son tour à un autre module jusqu'à ce que tous les dispositifs soient raccordés. Le module final se connecte à nouveau au commutateur.

Le module Ethernet/IP prend en charge la configuration de nœuds d'anneau avec balise.

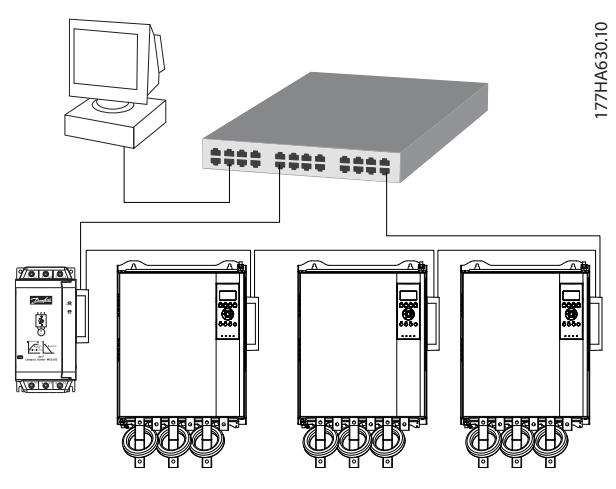

**Illustration 8.3 Topologie de réseau en anneau**

**8 8**

# <span id="page-23-0"></span>**AVIS!**

**Le commutateur de réseau doit prendre en charge la détection de perte de phase.**

# 8.4 Topologies combinées

Un même réseau peut comporter des composants en étoile et des composant en bus.

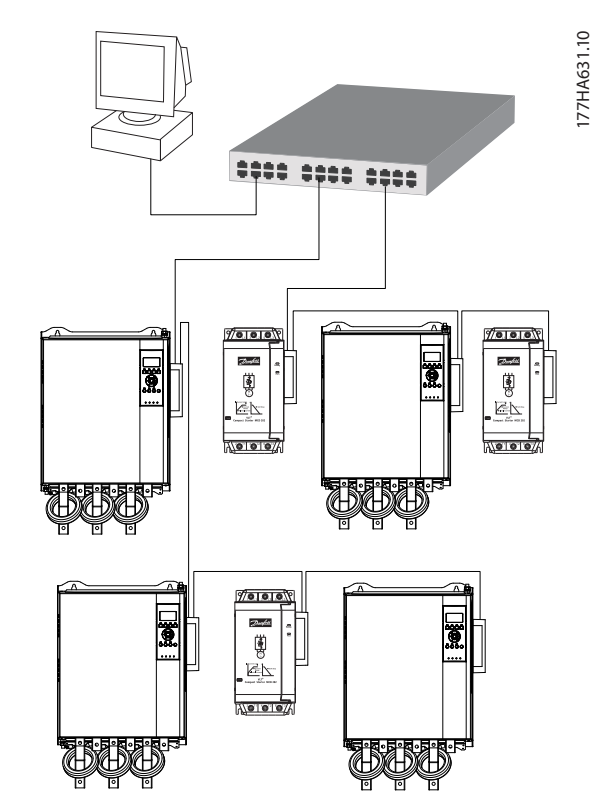

**Illustration 8.4 Topologie combinée de réseau en étoile/en bus**

Danfoss

<span id="page-24-0"></span>**Spécifications Manuel d'utilisation** 

# 9 Spécifications

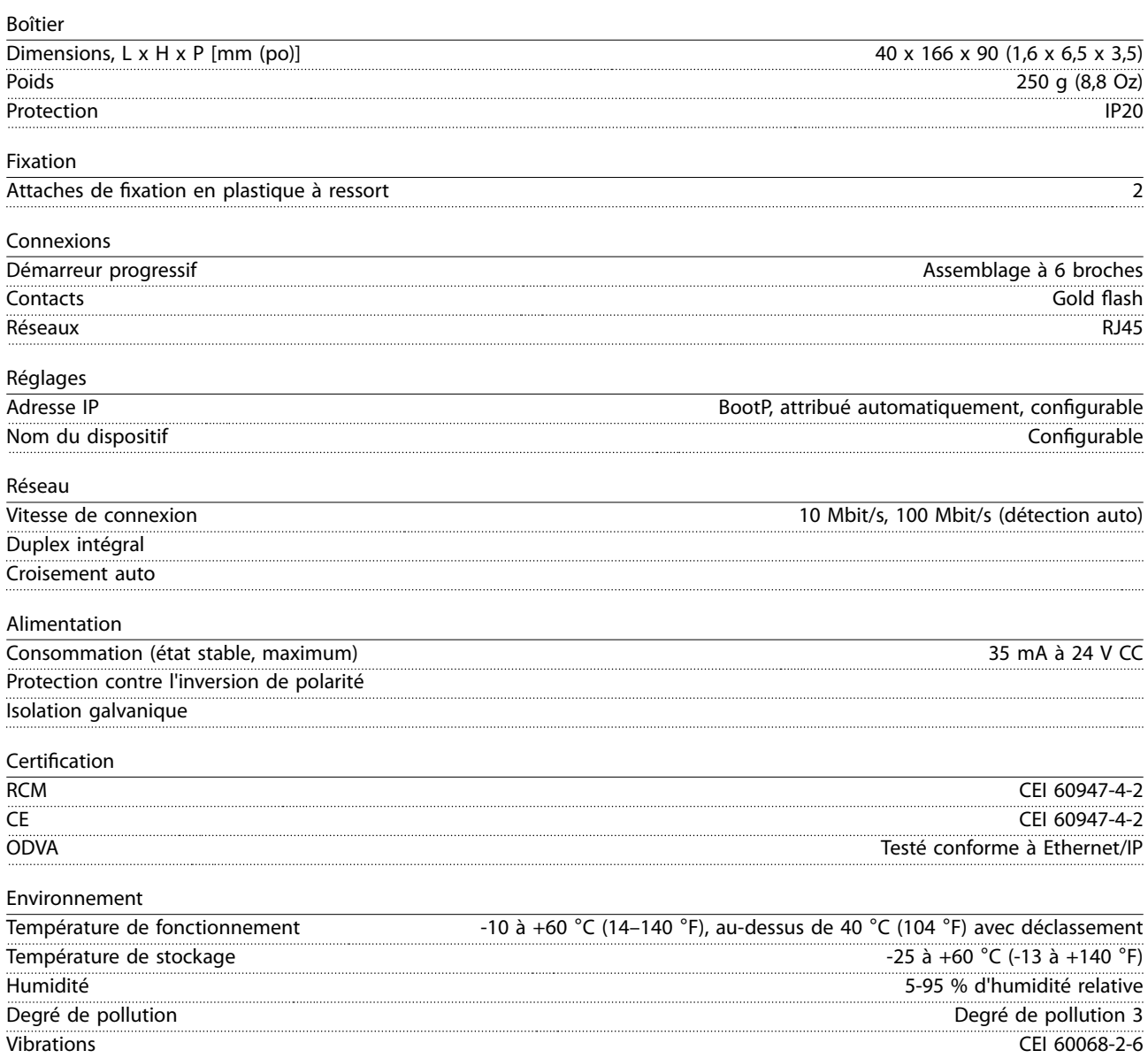

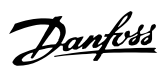

# <span id="page-25-0"></span>Indice

# $\overline{A}$

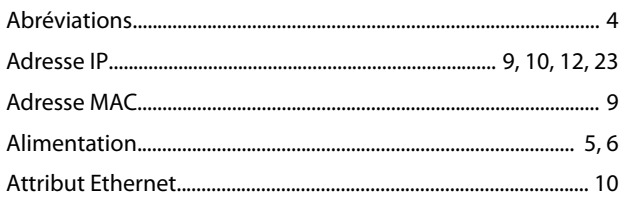

# $\overline{B}$

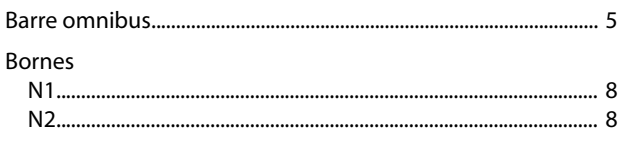

# $\mathsf{C}$

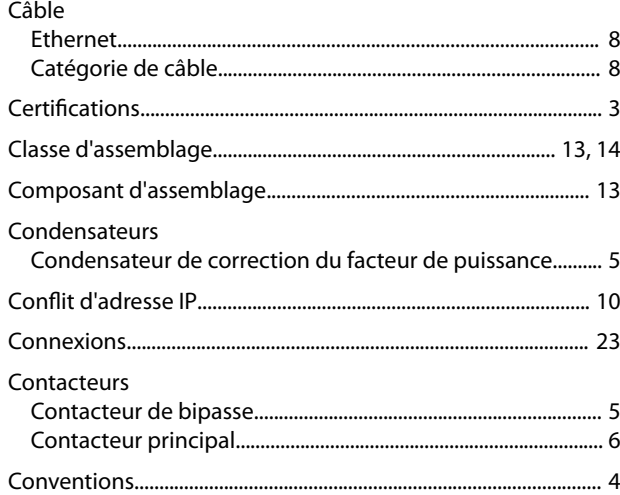

# $\mathsf{D}$

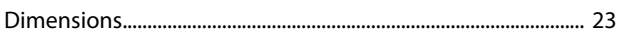

# $\overline{E}$

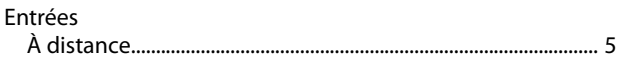

### $\overline{H}$

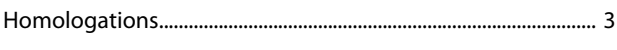

# $\overline{1}$

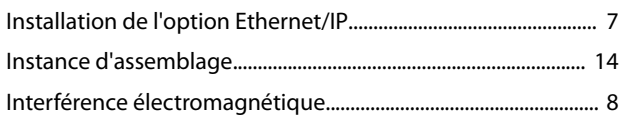

# $\overline{L}$

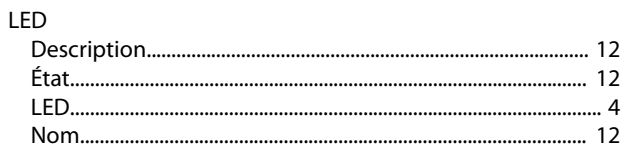

#### ${\sf M}$

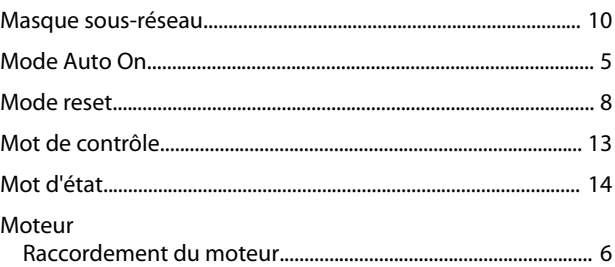

### $\circ$

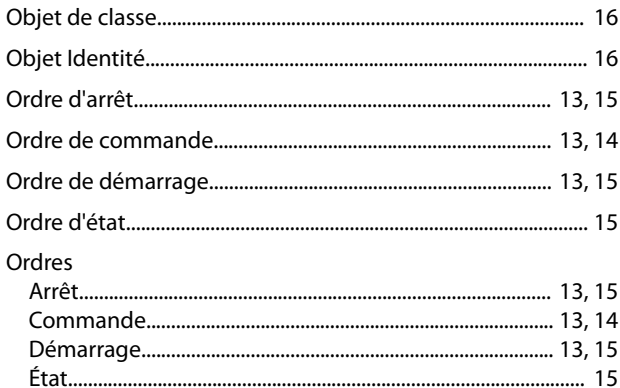

### $\overline{P}$

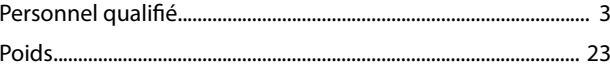

### ${\sf R}$

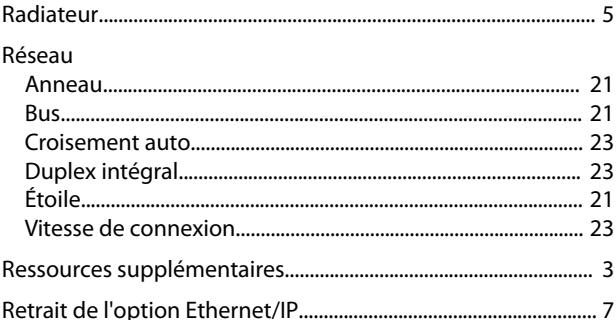

# $\mathsf{S}$

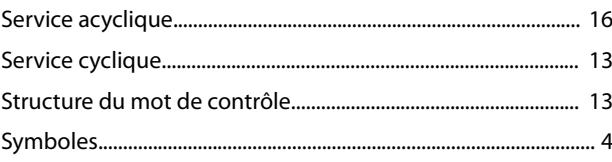

Danfoss

U Utilisation prévue.................................................................................... [3](#page-4-0)

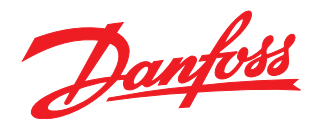

#### **Danfoss VLT Drives**

1 bis Av. Jean d'Alembert, 78990 Elancourt France Tél.: +33 (0) 1 30 62 50 00 Fax.: +33 (0) 1 30 62 50 26 e-mail: Variateurs.vlt@danfoss.fr www.drives.danfoss.fr

#### **Danfoss VLT Drives** A. Gossetlaan 28, 1702 Groot-Bijgaarden Belgique Tél.: +32 (0) 2 525 0711 Fax.: +32 (0) 2 525 07 57 e-mail: drives@danfoss.be

www.danfoss.be/drives/fr

#### **Danfoss AG, VLT® Antriebstechnik** Parkstrasse 6 CH-4402 Frenkendorf Tél.: +41 61 906 11 11

Telefax: +41 61 906 11 21 www.danfoss.ch

Danfoss décline toute responsabilité quant aux erreurs qui se seraient glissées dans les catalogues, brochures ou autres documentations écrites. Dans un souci constant d'amélioration, Danfoss se<br>réserve le droit d'apporter caractéristiques déjà arrêtées en accord avec le client. Toutes les marques de fabrique de cette documentation sont la propriété des sociétés correspondantes. Danfoss et le logotype Danfoss sont des marques de fabrique de Danfoss A/S. Tous droits réservés.

Danfoss A/S Ulsnaes 1 DK-6300 Graasten [vlt-drives.danfoss.com](http://vlt-drives.danfoss.com)

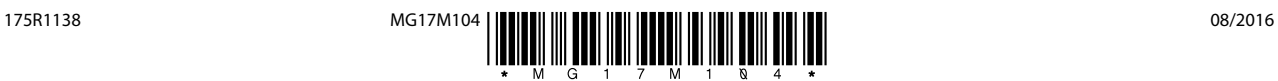